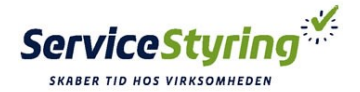

# OPRET DETALJER

Detaljer er en mulighed for, at tilpasse sine informationer, både internt og ud mod dine kunder. Detaljer kan oprettes under kunder, opgaver og materiel.

Detaljer kræver lidt øvelse at oprette/tilpasse. Det er ikke nødvendigt, at oprette detaljer til at starte med, men bruger du dem, vil det give mulighed for rigtig meget tilpasning og information, til glæde for både din virksomhed og dine kunder.

# DETALJER:

### *Hvad bruges detaljer til?*

Du har mulighed for at oprette detaljer under Kunder, Opgaver, Varelinjer og Materiel. Detaljer bruges til at tilpasse ServiceStyring systemet til jeres hverdag / branche. Det betyder, at I her får mulighed for at tilføje de detaljer/informationer, som er nødvendige og som giver mening for jer.

På den måde gør i det let at søge, sortere og finde netop de oplysninger der skal bruges.

Et eksembel på en detalje under kunder, kunne evt. omhandle de kontraktmæssige forhold. (kunde nr., Service dato, install. dato mv.)

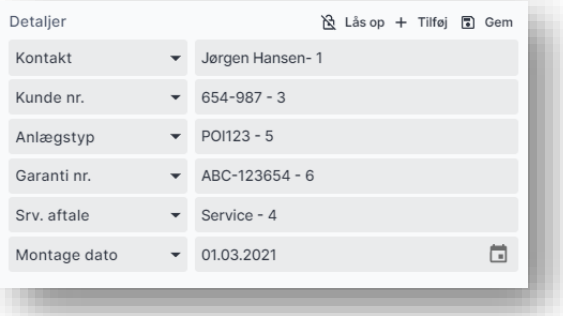

#### *Hvordan opretter jeg en detalje(r)*

- 1. Gå ind på en kunde, opgave eller materiel.
- 2. Under kunde, opgave eller materiel finder du detaljer
- 3. Tryk på Lås op -> Tilføj
- 4. Klik på detaljen og tryk + Ny
- 5. Skriv Navnet\* på detaljen samt Typen\*

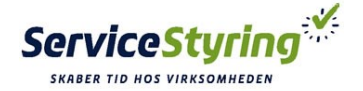

6. Under Typen\* skal du vælge hvordan du ønsker detaljen skal fungere.

Der er flere valgmuligheder – Du vælger selv, hvad der passer bedst til den detalje, som du er ved at oprette. Herefter skal du tage stilling til hvor detaljen skal vises, samt hvem der må se detaljen.

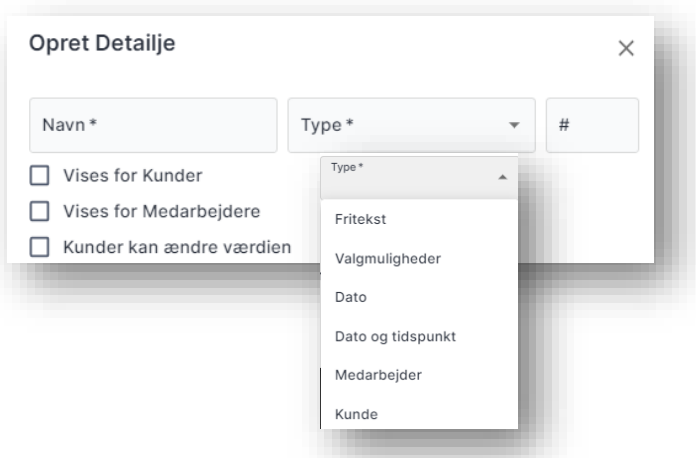

## *Hvordan viser jeg detaljer i en bestemt rækkefølge?*

Det er muligt at få vist detaljerne i en bestemt rækkefølge. Det kunne være at det var en fordel at have de vigtigste detaljer stående først.

Når du har oprettet de detaljer du skal bruge, trykker du blot på en kunde. Her vises alle detaljerne i den rækkefølge som de er blevet oprettet i. Hvis du vil ændre dette, skal du først trykke på. 込 Lås op

Når du trykker på [Lås op] vises der en blyant.

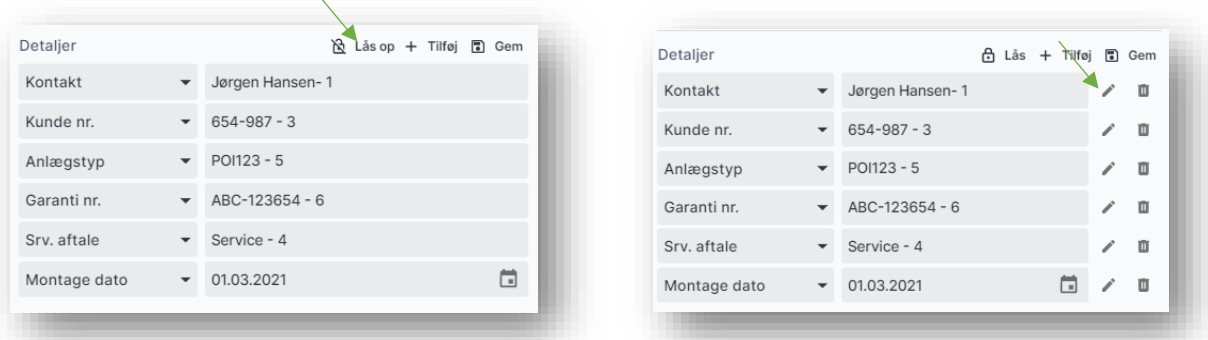

Når man trykker på blyanten, får man mulighed for at redigere [Ændre Detaljen] Under # skrivers nu det nr. hvor i rækkefølgen man vil have den enkelte detalje placeret. I dette tilfælde vil detaljen nu stå først #1

Dette gentages for resten af detaljerne. HUSK at trykke gem når du er færdig, ellers bliver dine ændringer ikke gemt.

Vil du slette/ændre en detalje skal du trykke på blyanten, og derefter Slet.

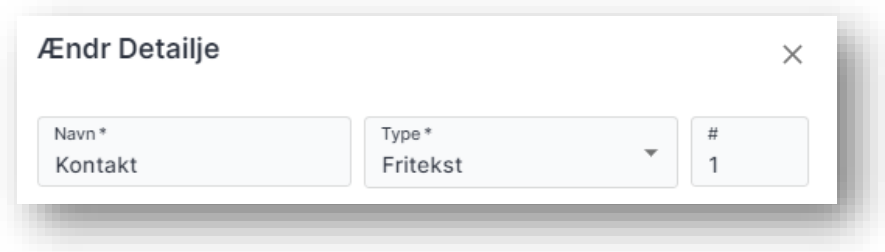

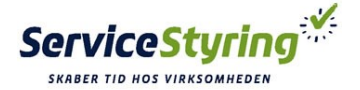

Du bestemmer selv om detaljen skal vises i oversigtstabellen, under kunder, opgaver eller materiel. Detaljer kan tilføjes og fjerens i visningen som du ønsker. Øverst i højre hjørne er der et lille ikon. Tryk på denne og du får mulighed for at tilføje eller fjerne detaljer i oversigten.

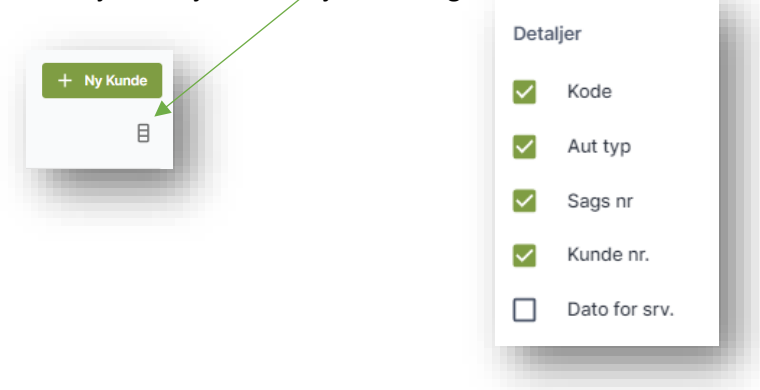